# $\bf |{\bf b} {\bf |{\bf b} {\bf |{\bf b} {\bf |{\bf b} {\bf |{\bf b}}}}$ Catálogo de la Red de **b** ibliotecas públicas de Andalucía Manual de uso

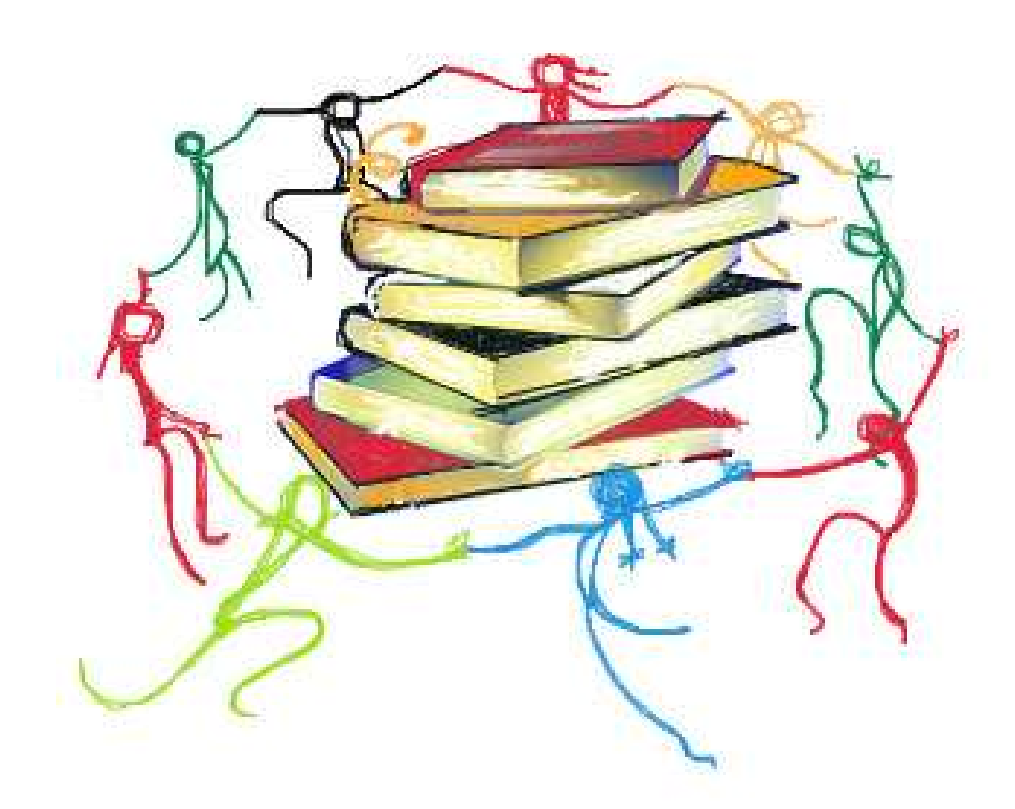

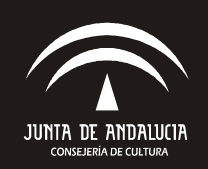

Andalucía<br>al máximo

Avda. Martín Alonso Pinzón, 16 21003 Huelva **Re 959 65 03 97** 959 65 03 99 informacion.bp.hu.ccul@juntadeandalucia.es http://www.juntadeandalucia.es/cultura/bibliotecas/bphuelva

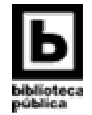

#### 1. PANTALLA DE INICIO DEL OPAC

Desde la página de inicio del catálogo en línea (OPAC) puede:

- 1. Consultar el **catálogo completo** (todas las bibliotecas de la Red)
- 2. Consultar un *catálogo individual* (la biblioteca que seleccione)
- 3. Acceder a sus **opciones personales** como usuario identificado

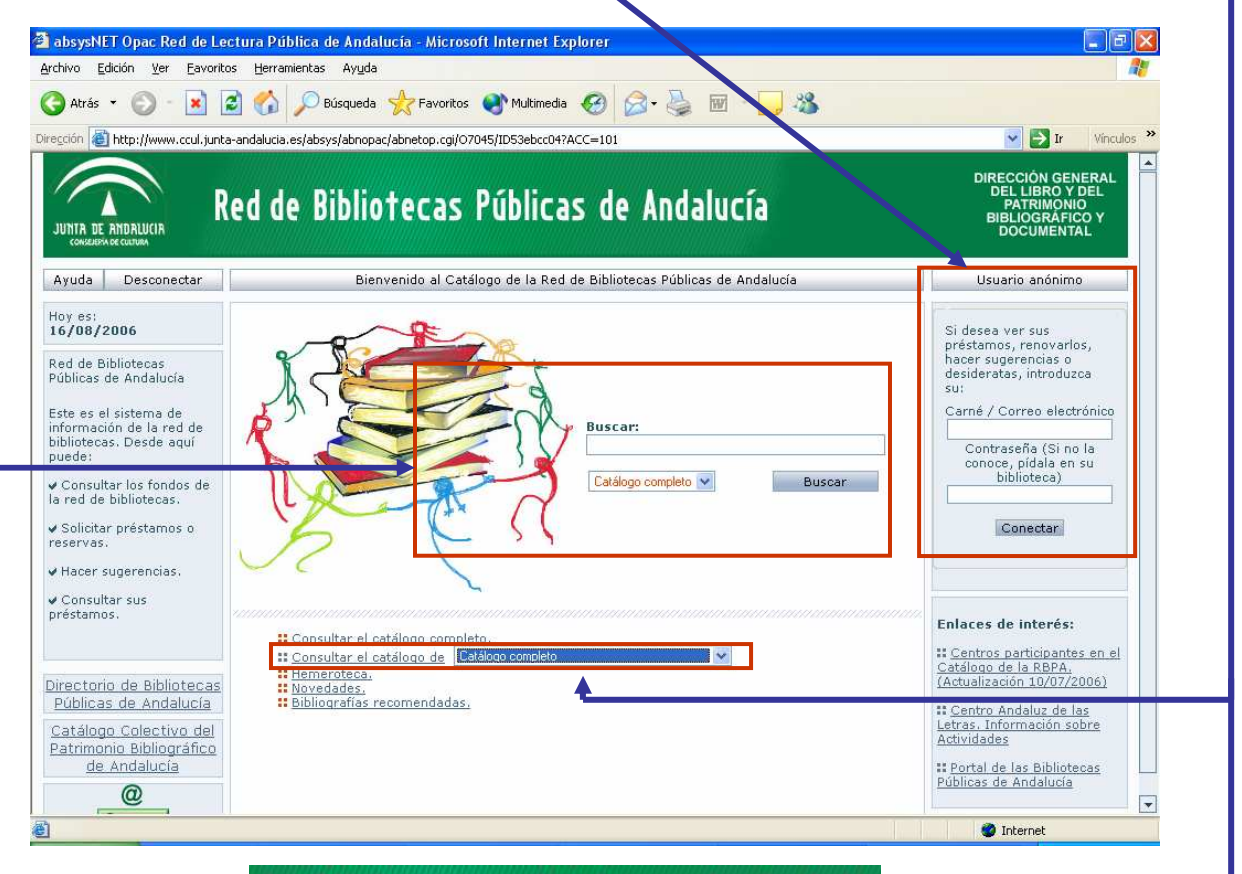

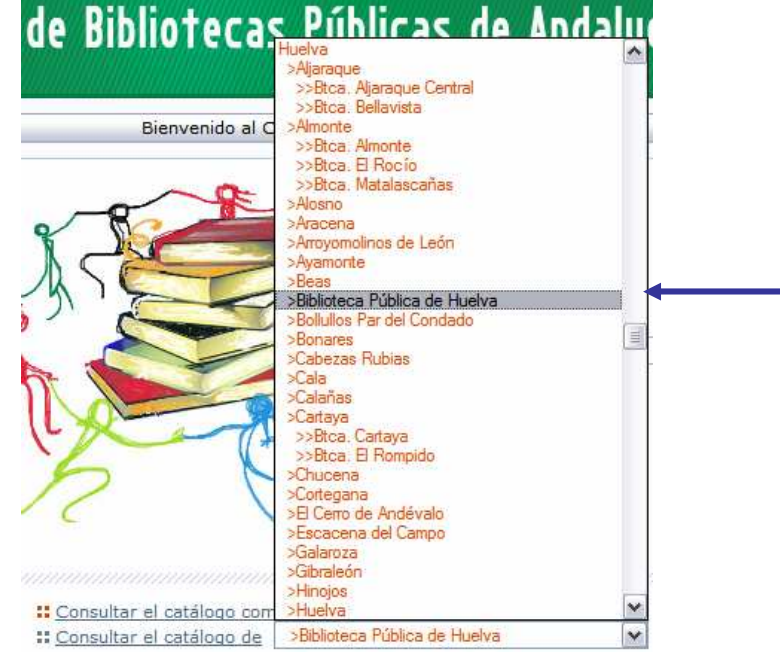

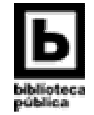

Sitios de confianza

" 《 ① W 观 观 之 》 3 16

 $E_{\text{max}}$ 

#### inicio sea la página de consulta de la Biblioteca Provincial de Huelva,desde la que ademas de consultar nuestro catalogo, podrá: 1. Consultar el subcatálogo de la **Hemeroteca** 2. Consultar las *últimas Novedades* 3. Conocer las **bibliografías recomendadas** 4. Visualizar los *enlaces de interés* que le proponemos absysNET Opac Red de Bibliotecas Públicas de Andalucía - Microson Internet Explorer  $\times$ Archivo Edición Ver Favoritos Herramientas Avuda G Atrás + ( x 2 4 O Búsqueda + Favoritos + 3 **BED 3** Dirección a http://www.juntadeandalucia.es/cultura/b/absys/abnopac/abnetop.cgi/O7175/ID0a63ca4h VT1  $\boxed{\smile}$   $\rightarrow$  Ir  $\ddot{ }$ × RECCIÓN GENERAL<br>DEL LIBRO Y DEL<br>PATRIMONIO Red de Bibliotecas Públicas de Sodalucía JUNTA DE ANDALUCIA **DLIUGIVALIUU** Bonares<br>Cabezas Rubias Avuda Desconectar Bienvenido al C Andalucía Usuario anónimo Calañas<br>Cartaya<br>>>Blea Cartaya<br>>>Blea El Rompido<br>Chucena<br>Cortegana<br>El Cerro de Andévalo Si desea ver sus<br>préstamos, renovarios,<br>hacer sugerencias o<br>desideratas, introduzca<br>su:  $14/10/2006$ acena del Campo Red de Bibliotecas laroza Carné / Correo electrónico Públicas de Andalucía Contraseña (Si no la<br>conoce, pídala en su<br>biblioteca) Este es el sistema de Este es el sistema de<br>información de la red de<br>bibliotecas. Desde aquí<br>puede: Antonio Machado<br>Federico García Lorca<br>Jesús Arcensio<br>Juan Ramón Jiménez Buscar √ Consultar los fondos de<br>la red de hibliotecas. Conectar  $D$ √ Solicitar préstamos o isia cristina<br>>>Btca, El Repilado<br>>>Btca, Jabugo Hacer sugerencias. Enlaces de interés: La Nava >La Nava<br>>La Palma del Condado √ Consultar sus<br>préstamos. **::** Consultar el catálogo con : Consultar el catálogo de >Biblioteca Pública de Huelva alogo de la RBI Hemeroteca. Catalogo de la RBPA.<br>(Actualización 10/07/2006) **II** Novedades.<br>**II** Bibliografías recomendadas. :: Tutorial del OPAC<br>(elaborado por la Biblioteca<br>Provincial de Huelva) **::** Portal de las Bibliotecas<br>Públicas de Andalucía  $\blacktriangledown$ !! Centro Andaluz de las

2. PÁGINA DE CONSULTA DE LA BPE-BP DE HUELVA

Todos nuestros puestos están configurados para que la página de

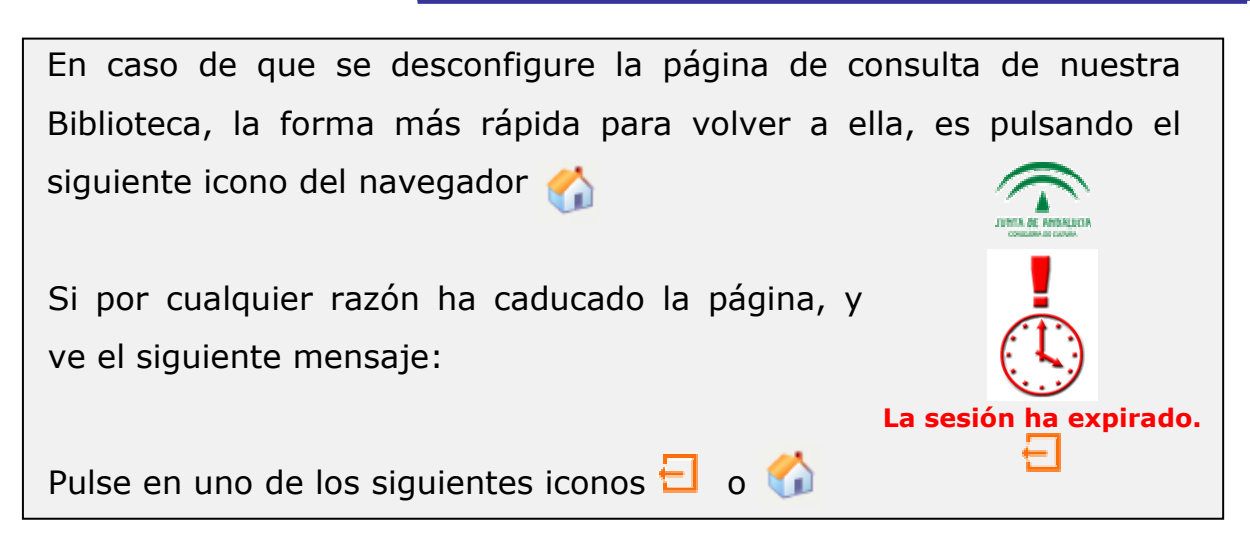

<sup>2</sup>Listo

**F** Inicio **W** 9 **G** absysNET Opac Red

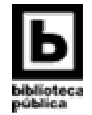

### 2.1. CÓMO REALIZAR BÚSQUEDAS

Podremos dirigir y concretar nuestras consultas en el siguiente formulario de búsqueda:

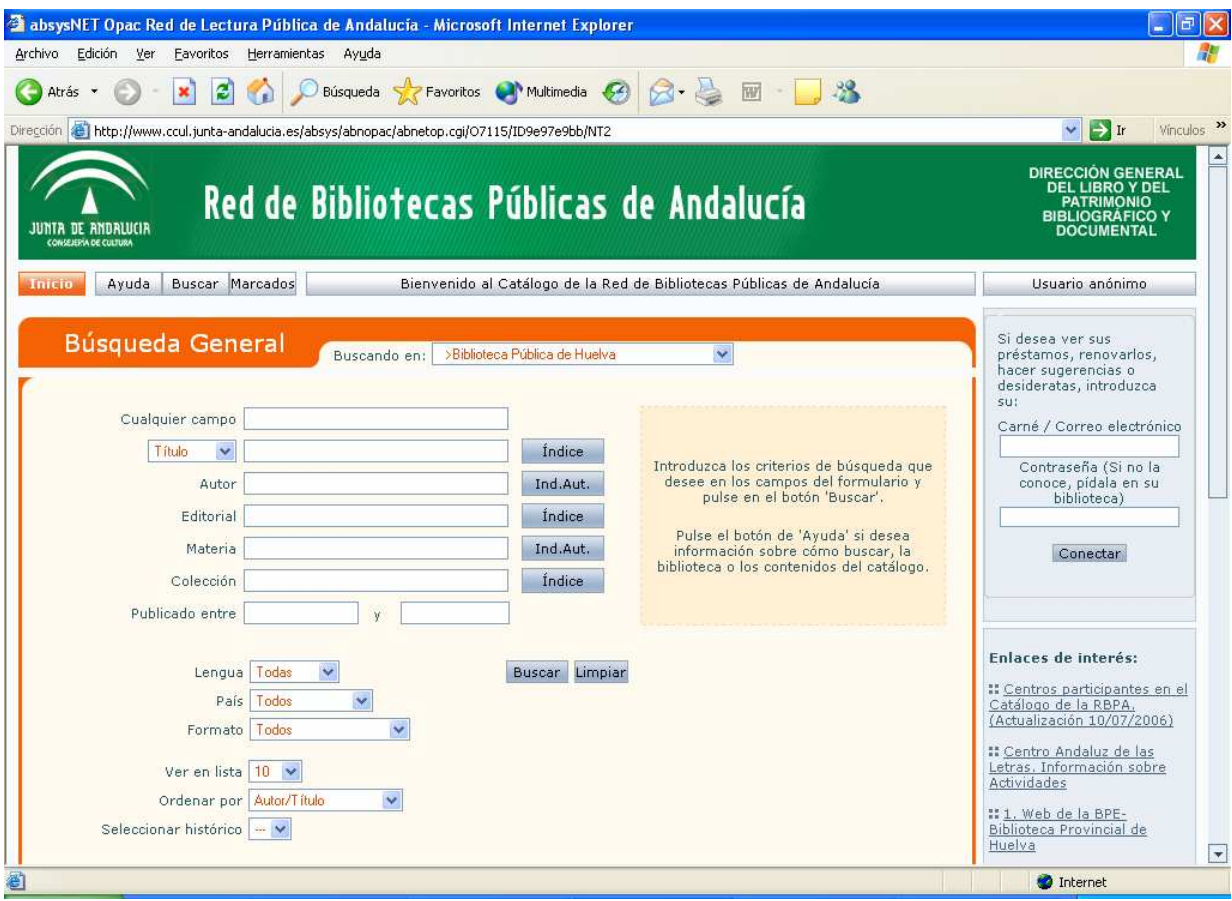

#### Recomendaciones generales:

Antes de empezar la búsqueda, no olvide que:

- Puede realizarla por el campo Cualquier campo o por varios campos a la vez
- Si no tiene una idea muy aproximada de cuáles son los términos de búsqueda exactos, use "Cualquier campo". Aquí, la consulta se llevará a cabo en todo el registro del documento, es decir, en autor, título, editorial, etc.
- Sólo acudirá a campos concretos (autor, título, editorial, materia), cuando conozca con certeza los términos de búsqueda. Obtendrá un número menor de documentos, pero más ajustados a su perfil.
- Puede introducir los términos en mayúsculas, minúsculas, con o sin acentos
- Cualquier término es un término de búsqueda (palabra, número, artículo, etc.)

Recuerde: cuantas más palabras introduzca, menor número de registros obtendrá. La estrategia más productiva será introducir una o dos palabras, y sólo cuando el resultado sea demasiado extenso, introduciremos más términos para hacer más específica la búsqueda.

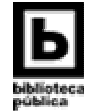

#### El resultado obtenido será en forma de listado:

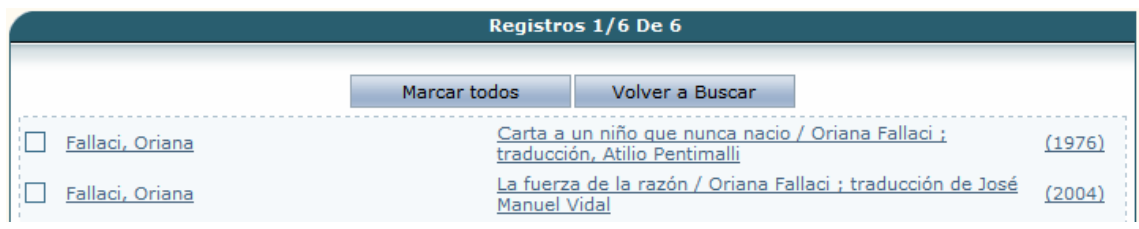

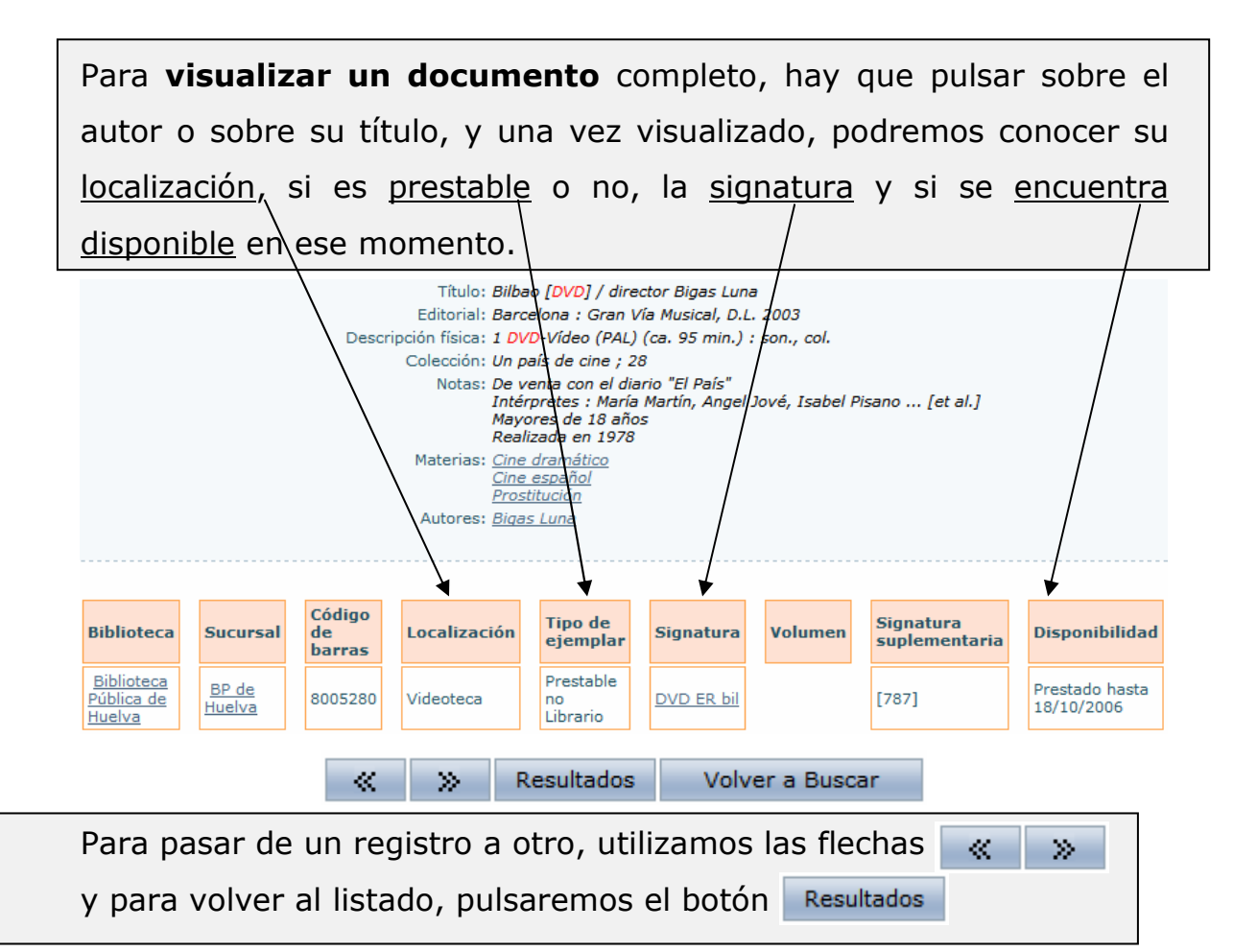

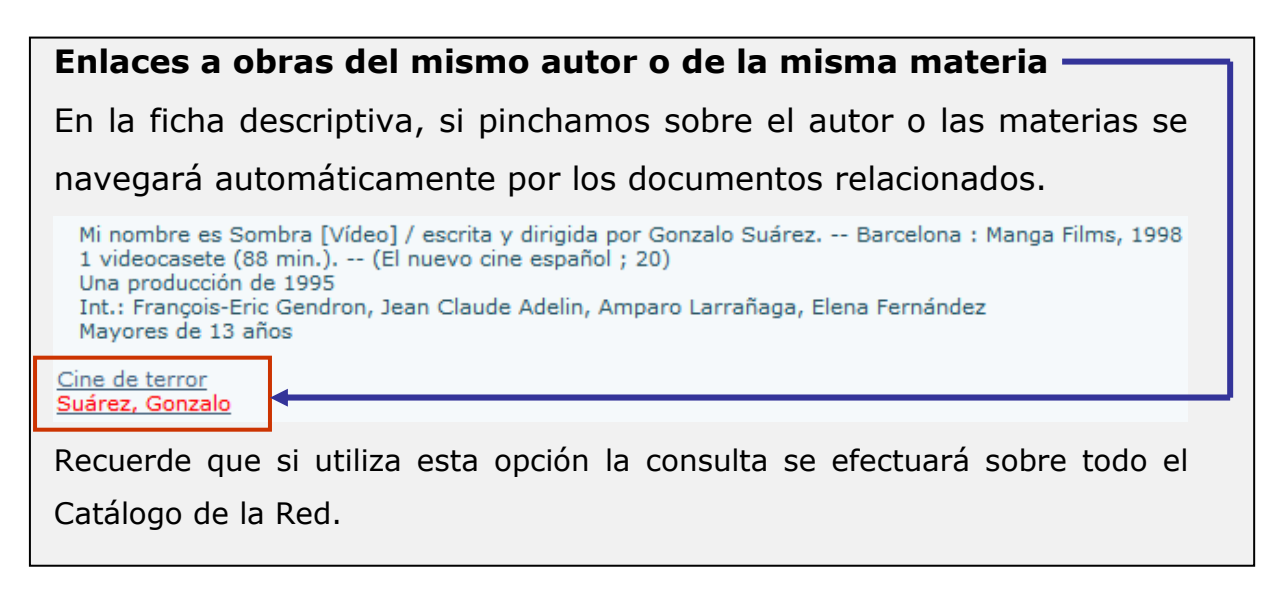

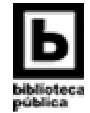

#### 2.2. UTILIDADES DE BÚSQUEDA

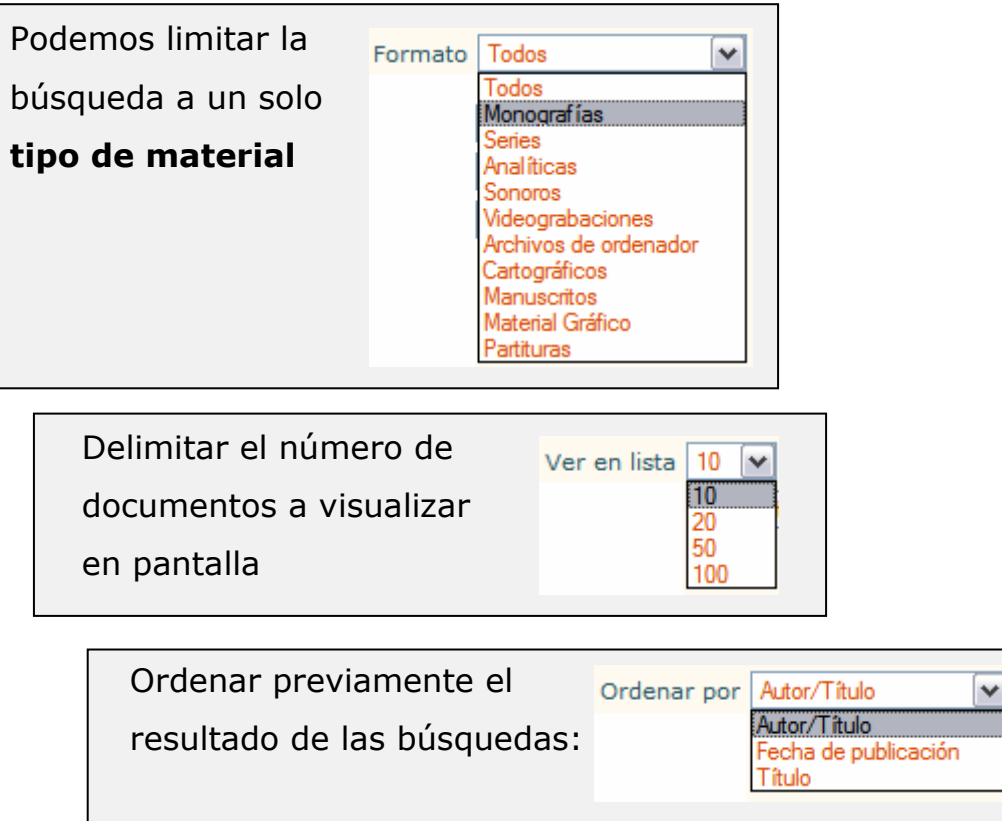

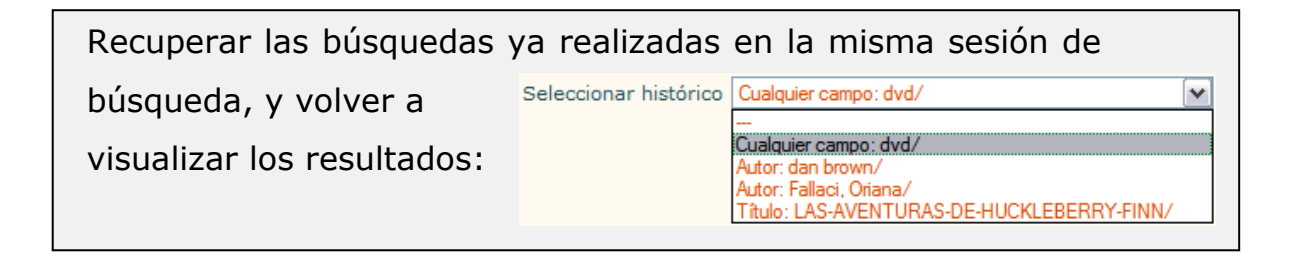

También se pueden recuperar esas mismas búsquedas ya realizadas, pulsando en el botón **Buscando** que se encuentra en la cabecera de cualquiera de los resultados:

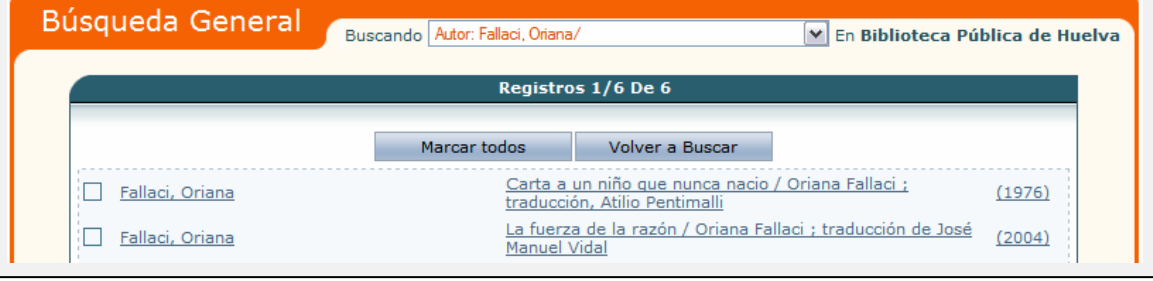

Y por último, pulsando el botón Limpiar del formulario, se puede iniciar una nueva búsqueda.

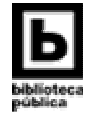

#### 2.3. ÍNDICES DE AUTORIDADES

Si desconoce los términos para realizar la búsqueda o su grafía exacta (autor, título o materia), introduzca los datos que conozca y a continuación pulse el botón del Índice situado junto al campo elegido.

#### Índice de títulos Por ejemplo, si no sabemos como se escribe el título "Las aventuras de Huckleberry Finn", introducimos en el campo título tan solo los términos "las aventuras de" y pulsamos el botón de Índice Título v las aventuras de Indice  $\blacktriangledown$ El catálogo en línea nos mostrará un listado de aquellas obras que contengan las palabras las aventuras de. Visualizamos el listado hasta encontrar la obra que buscamos: 圓 LAS AVENTURAS DE EL MAPACHE GRAN WYOMING ILUSTRACION DE INES BUR 图 LAS AVENTURAS DE EL PRINCIPITO DVD BASADO EN LA OBRA DE ANTOINE **E LAS AVENTURAS DE GORDON FLINN FRANCISCO BLESA HERRERA A** LAS AVENTURAS DE GULY PATATRAS **E LAS AVENTURAS DE HECKLE Y JECKLE VIDEO** 围 LAS AVENTURAS DE HUCKLEBERRY FINN 围 LAS AVENTURAS DE HUCKLEBERRY FINN DVD THE ADVENTURES OF HUCK FIN **E LAS AVENTURAS DE HUCKLEBERRY FINN MARK TWAIN EDICION DE JUAN JOS E LAS AVENTURAS DE HUCKLEBERRY FINN MARK TWAIN TRADUCCION DORIS RO E LAS AVENTURAS DE HUCK FINN MARK TWAIN**

#### Índice para el autor

Si realiza una búsqueda por **AUTOR**, suele ser conveniente teclear sólo un apellido, ni iniciales ni nombres propios. Es útil consultar la lista de autoridades para autores, para comprobar la forma aceptada del nombre de un autor. Para ello pulsaremos el botón

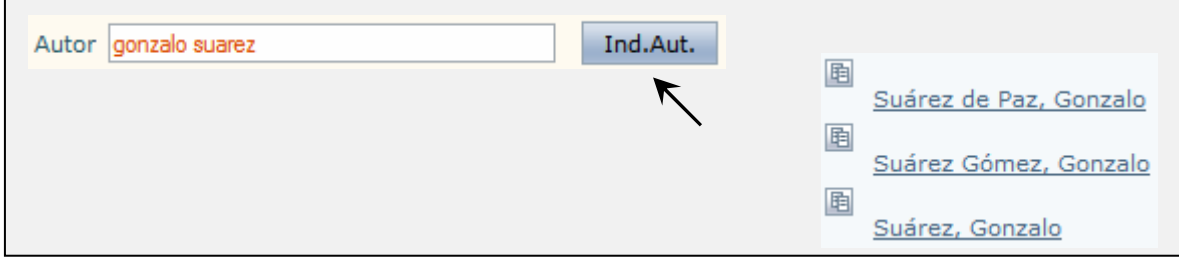

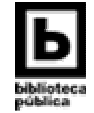

#### Índice para la materia

Al buscar por MATERIAS debemos tener en cuenta que los términos que nosotros usemos en el campo materia deben formar parte de las materias aceptadas en la base de datos, podemos comprobarlo consultando la lista de autoridades para materias.

Materia ciencias ocultas

#### Ind.Aut.  $\blacktriangleright$

Por ejemplo, si buscamos el término "ciencias 围 Ocultismo « Ciencias ocultas ocultas" en el campo materia, al tratarse de un término no aceptado, no aparecerá ningún documento. La forma aceptada en este caso es "Ocultismo". Los términos no aceptados en el listado del índice van subordinados a la forma aceptada y precedidos del signo menor que, "<".

#### ¿Qué puede hacer cuando el catálogo en línea no recupera ningún documento?

El catálogo en línea nos ofrece cuatro posibilidades:

- 1. Rehacer la búsqueda cambiando o eliminando algún término
- 2. Relanzar la misma búsqueda sobre el catálogo completo, (pero sólo si la búsqueda se hizo en el catálogo de una biblioteca concreta).
- 3. Hacer clic en "*Eliminar de la búsqueda"*, que equivale a limpiar el formulario de búsqueda.
- 4. Hacer clic en "Búsqueda en el índice", que nos mostrará el listadode términos aceptados del campo que hayamos elegido.

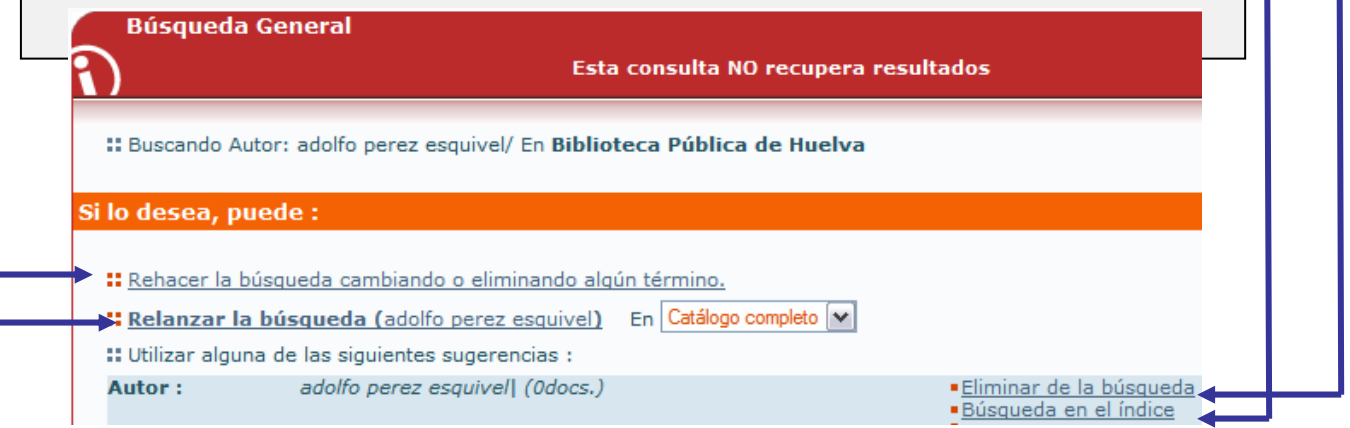

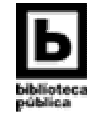

#### 3. ELABORAR MIS PROPIAS BIBLIOGRAFÍAS O LISTADOS

El catálogo automatizado nos va a permitir gestionar y guardar las búsquedas que hayamos realizado sobre un tema, materia, autor, etc. determinado. Los pasos a seguir son: Primero marque los documentos que le interesen, haciendo clic en

la casilla situada a la izquierda del documento, y después pulse el botón Marcados

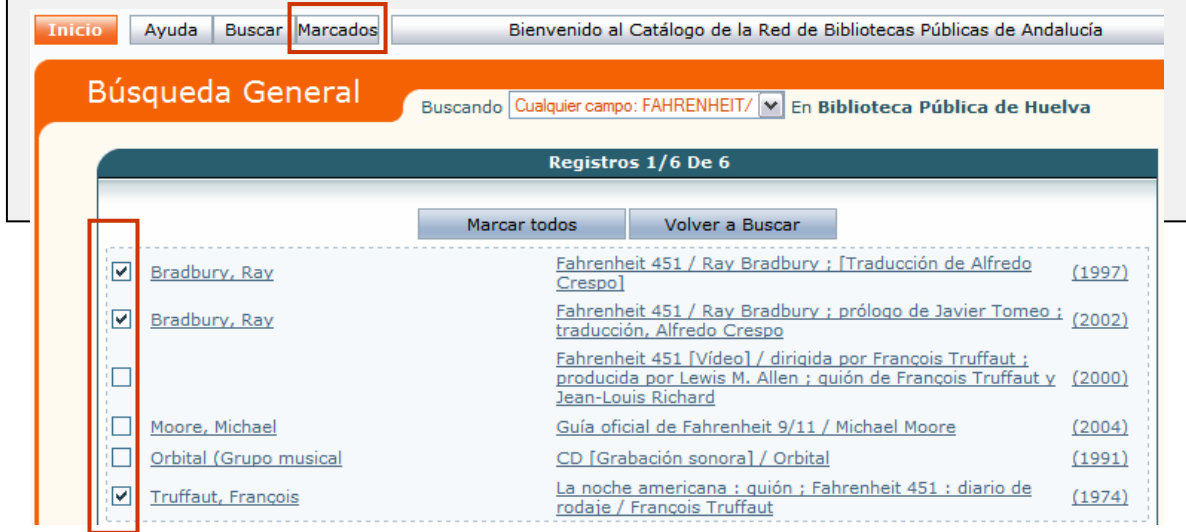

- A continuación, el catálogo en línea nos mostrará un listado con los documentos marcados. Enviar por email V Formato Bibliografía V Correo electrónico Asunto absysNET bibliografía Aceptar

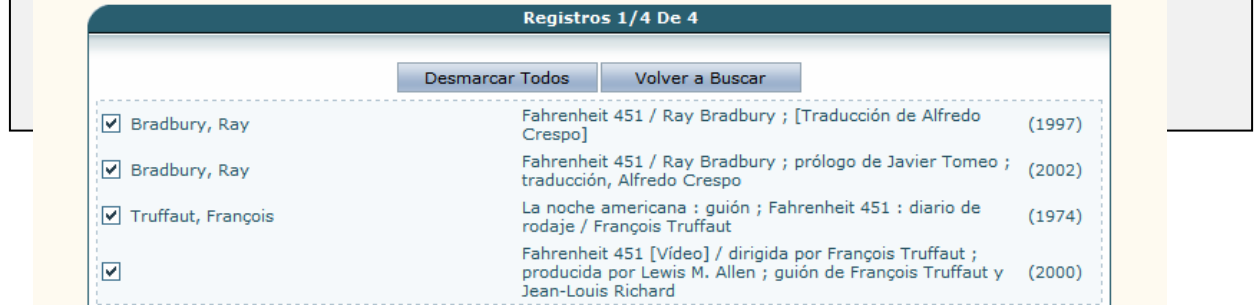

- Desde esta pantalla podremos enviarlos por correo electrónico, guardarlos en un fichero (en el ordenador o dispositivo externo) o enviarlos a pantalla en forma de lista para que le sea más cómoda su consulta.

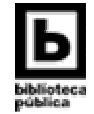

#### 4. NAVEGANDO POR LOS ENLACES

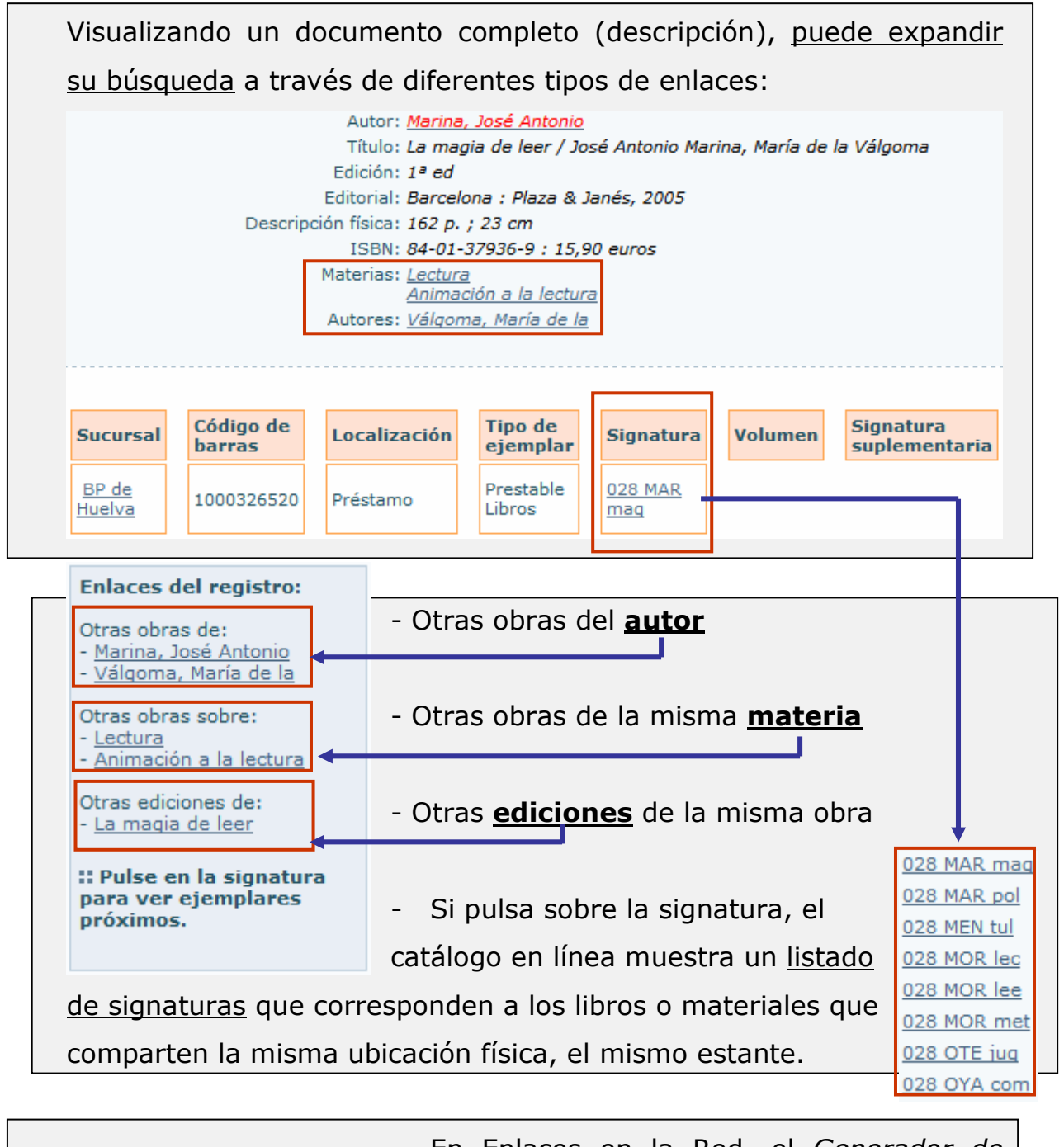

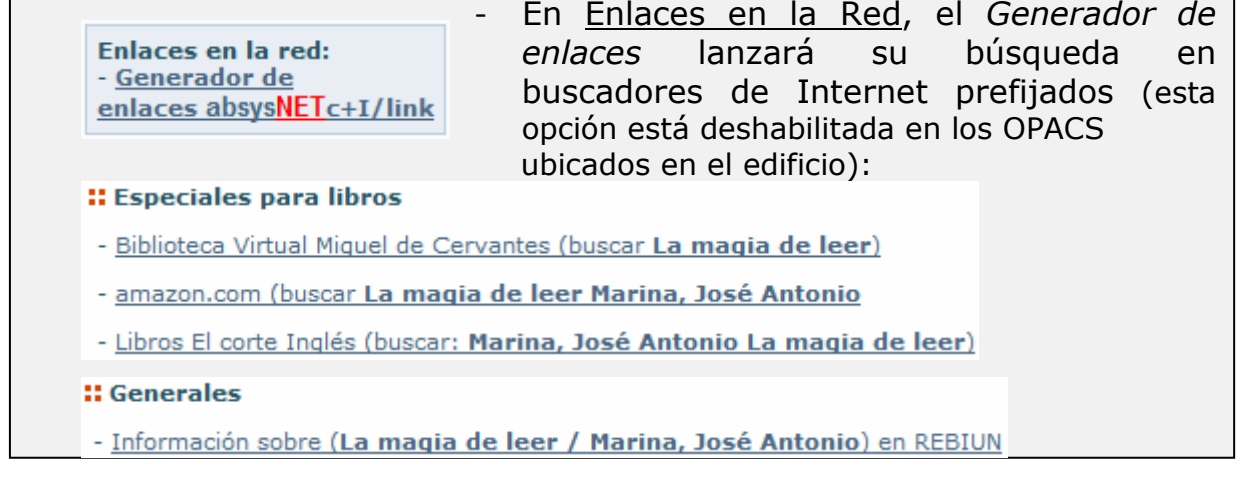

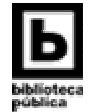

#### 5. ACCESO PERSONALIZADO

#### 5.1. Cómo acceder a los servicios personalizados:

Si accedemos al catálogo en línea como usuario identificado (no anónimo), podemos:

- 1. Conocer el estado de nuestros préstamos (cuándo tenemos que realizar la devolución)
- 2. Realizar reservas de libros (si éstos se encuentran prestados)
- 3. Renovar los préstamos de libros (solo de libros)
- 4. Realizar sugerencias de compra –desideratas-, es decir, solicitar a la biblioteca que adquiera aquellos materiales que nos interesen y no figuren en su fondo

Otras opciones posibles son:

- Realizar las sugerencias o comentarios que quiera hacer llegar a la biblioteca
- Almacenar consultas para lanzarlas periódicamente sobre el catálogo en línea
- Almacenar aquellas páginas Web (enlaces personales) que consultemos habitualmente.

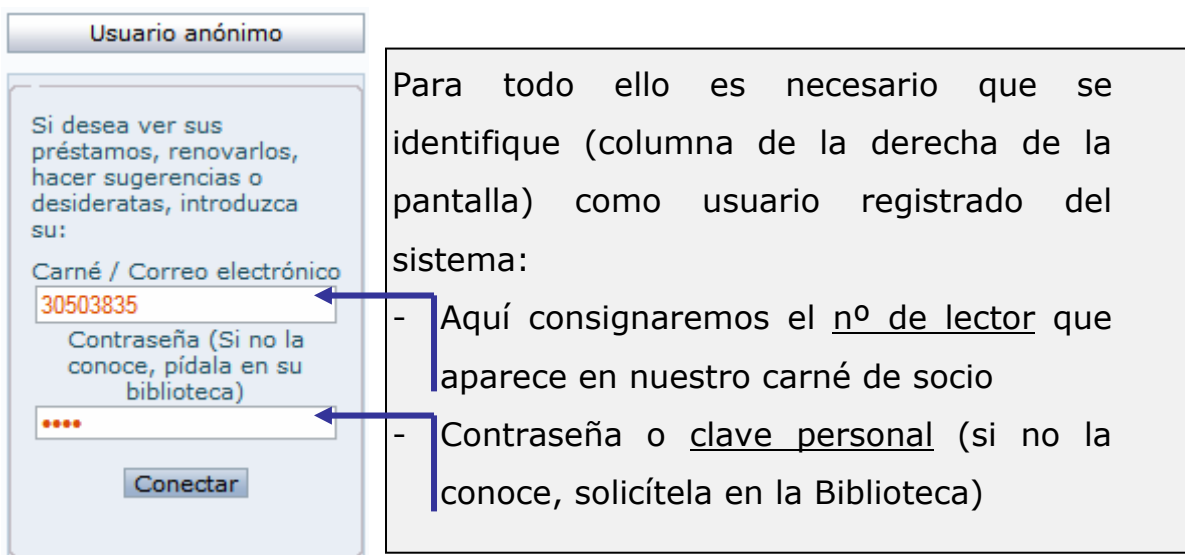

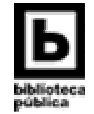

**Homer Jay SIMPSON** 

#### 5.2. Mi biblioteca

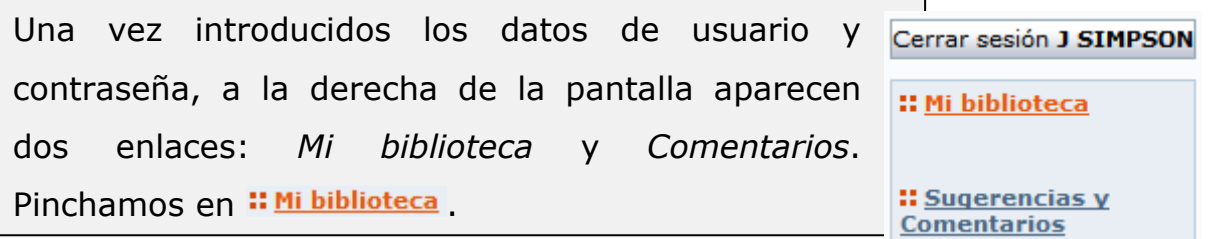

#### 5.2.1. Datos del lector

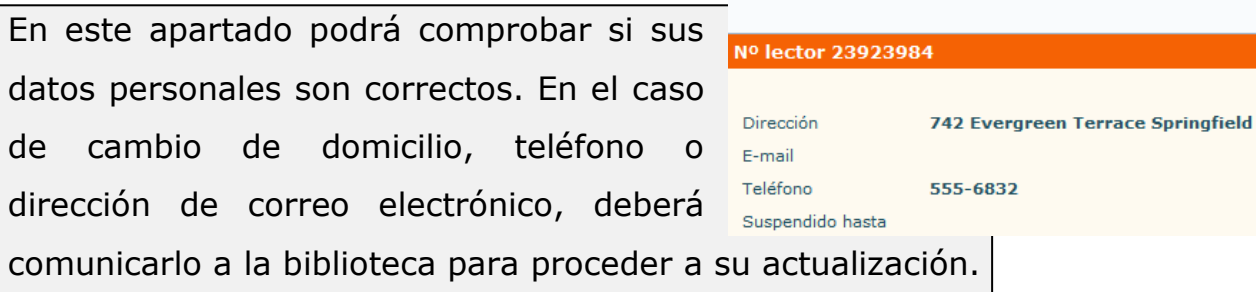

#### 5.2.2. Cambio de contraseña

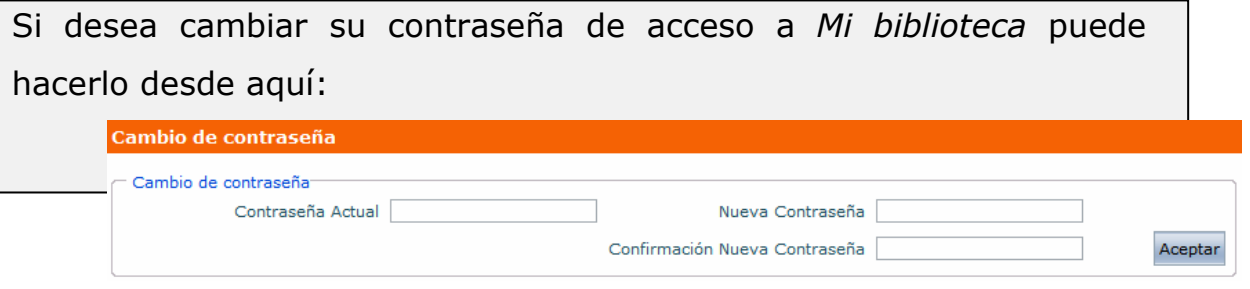

#### 5.2.3. Consulta de préstamos

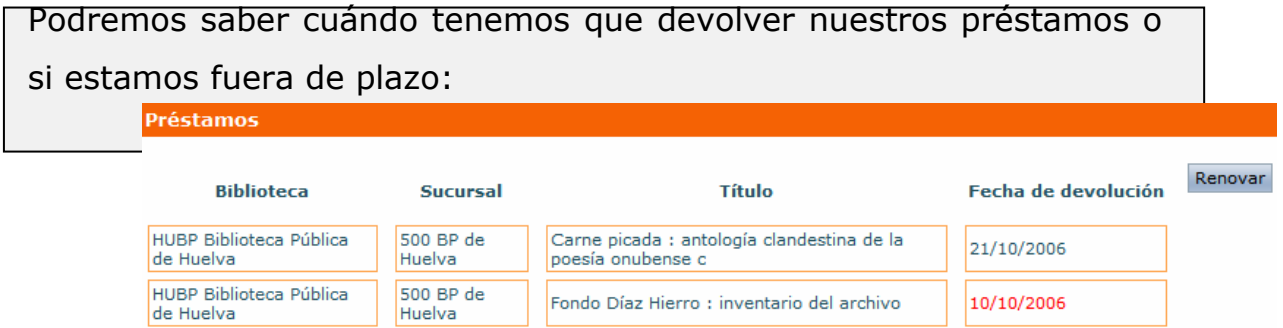

#### 5.2.4. Renovaciones de préstamos

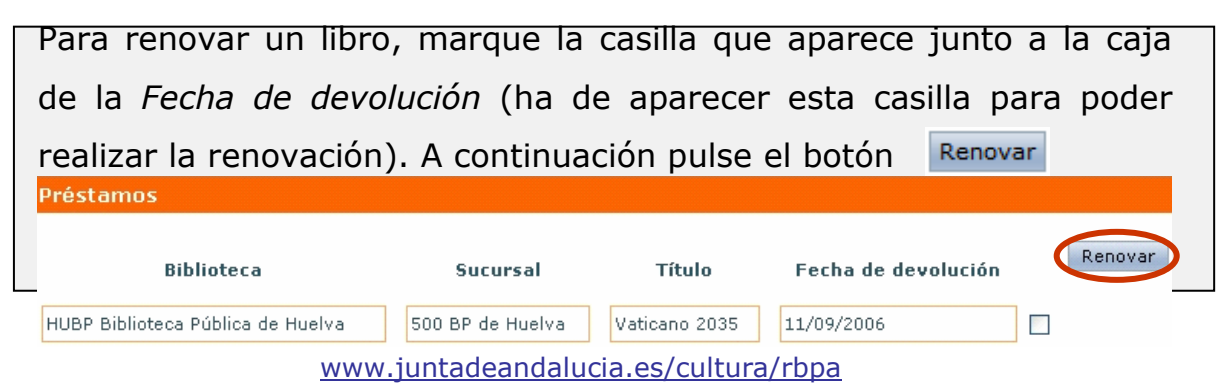

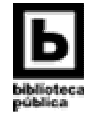

Hay que tener en cuenta que:

- Sólo pueden renovarse libros. Quedan exceptuadas las renovaciones de material audiovisual (música, cine).
- El periodo de renovación es de 10 días.
- Los materiales sólo podrán renovarse una sola vez (siempre que el usuario no esté sancionado, que no se haya sobrepasado el plazo de devolución de cualquier documento que tenga ya en préstamo, o que no se encuentre el libro reservado por otro usuario).
- La posibilidad de renovación únicamente se activa los últimos 7 días previos al vencimiento de la fecha de devolución. Sólo en esa última semana aparecerá, a la derecha del título, la casilla de verificación.

#### 5.2.5. Hacer una reserva

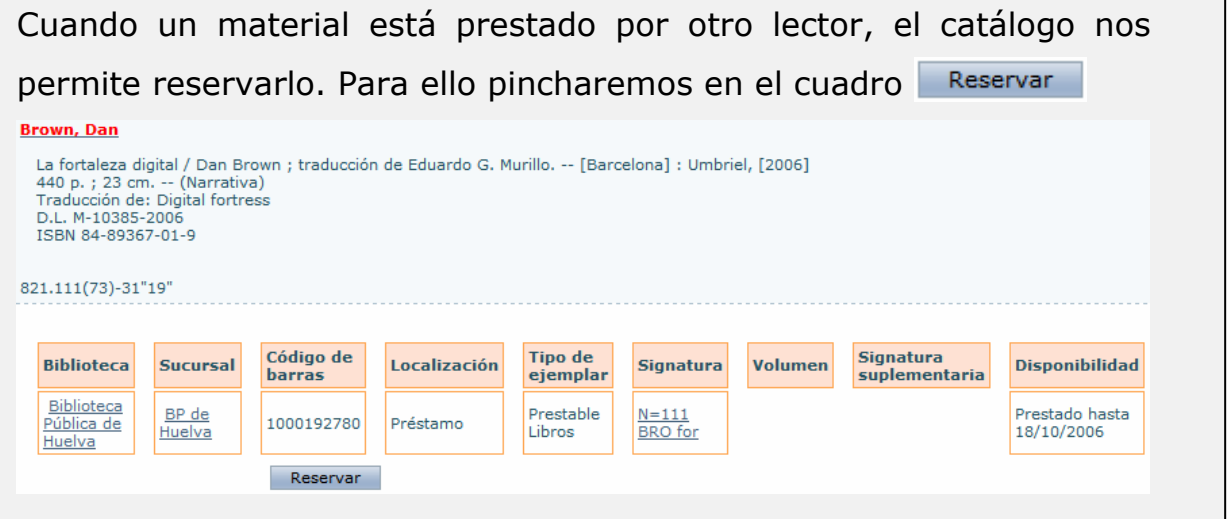

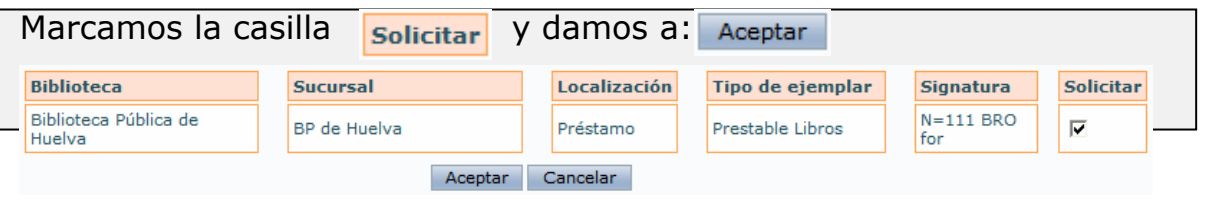

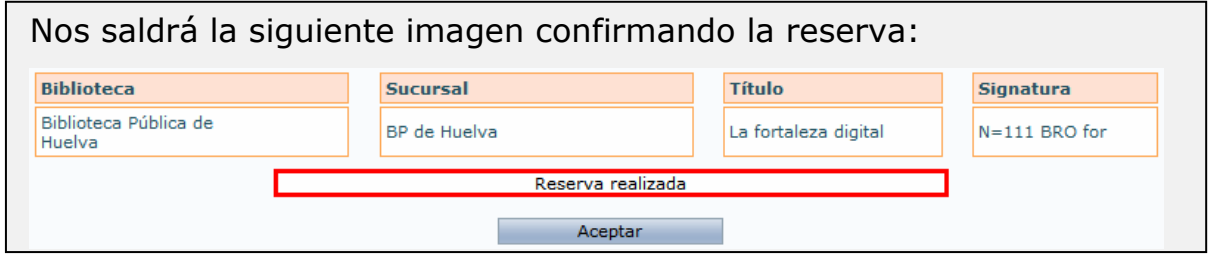

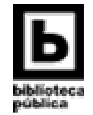

Recuerde que:

- No puede reservar un título que no se encuentre prestado.
- Se puede reservar un máximo de cinco libros (queda excluido el material audiovisual)
- Un libro sólo admite hasta un máximo de cinco reservas de distintos lectores
- La reserva se activará automáticamente cuando el libro se devuelve, y la biblioteca se pondrá en contacto con el usuario, notificándoselo por teléfono o correo electrónico.
- Hay un **plazo de 3 días** para recoger los libros reservados.

#### 5.2.6. Sugerencias de compra (o desideratas)

La Biblioteca nos ofrece la posibilidad de sugerir la adquisición de libros u otros materiales de interés general. ¿Cómo?:

1. Comprobamos previamente que el material no existe en la biblioteca realizando una búsqueda en el catálogo

2. Pulsamos el botón Añadir en el apartado Sugerencias de compra.

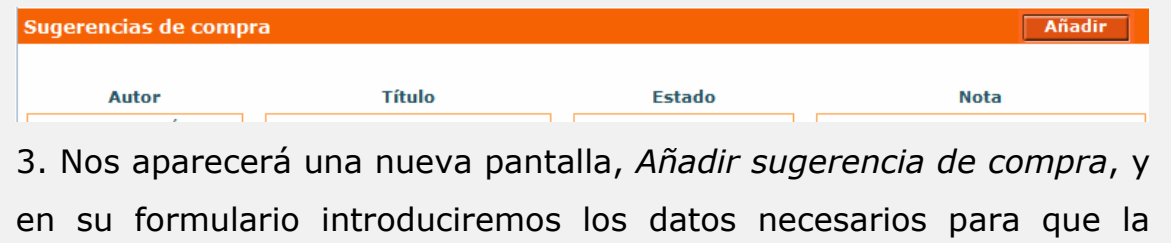

biblioteca pueda localizar el material: título, autor y editorial.

4. La Biblioteca nos informará acerca del estado de nuestra petición.

#### 5.2.7. Consultas almacenadas (DSI)

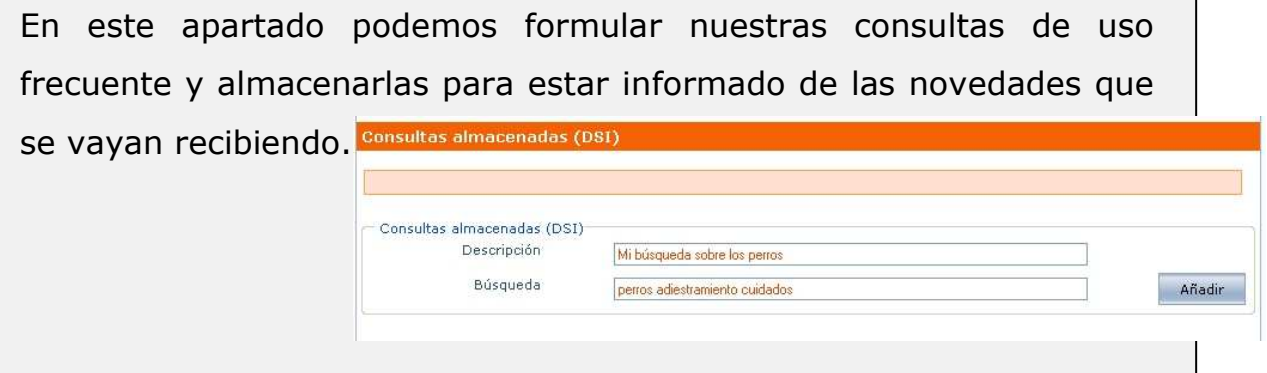

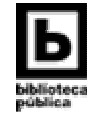

#### 5.3. Comentarios

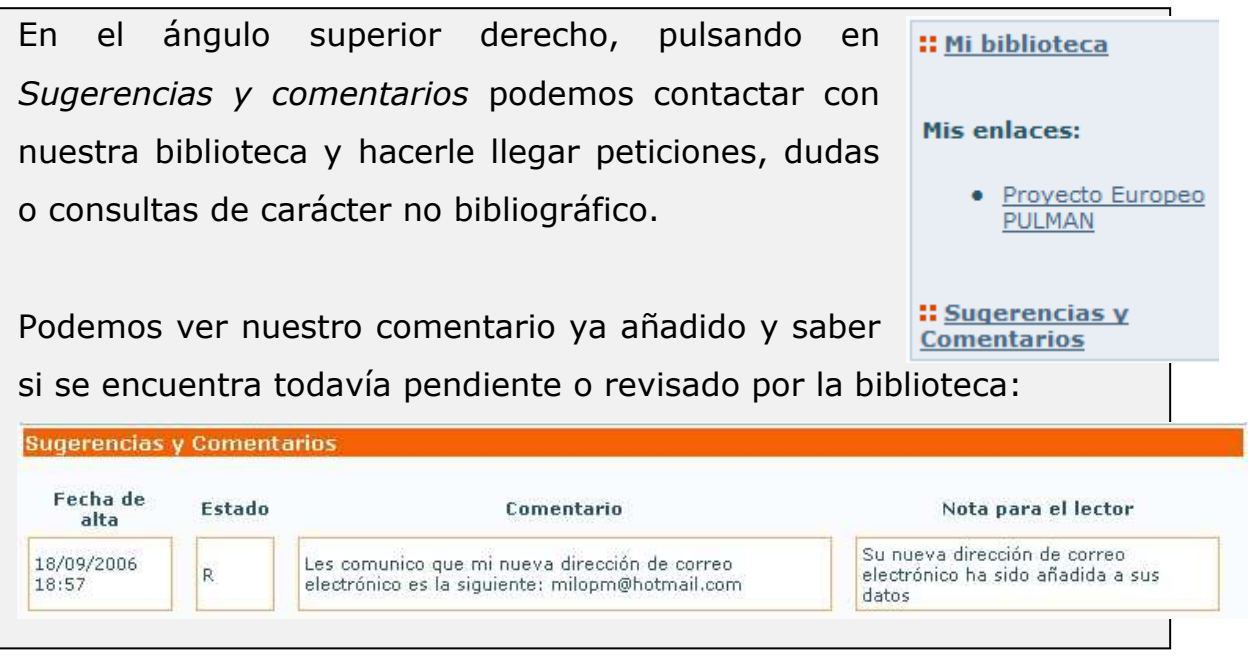

#### 5.4. Mis enlaces

En Mis enlaces puede añadir la dirección de páginas web que consulte habitualmente o que puedan resultarle de utilidad como complemento a la búsqueda en el catálogo automatizado de la biblioteca.

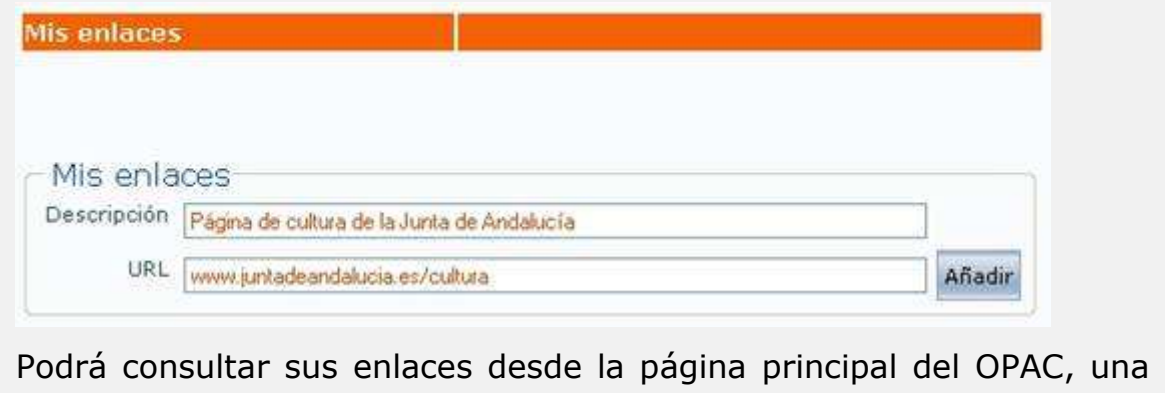

vez que haya introducido su nombre de usuario y contraseña.

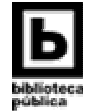

## LOCALIZA TU BIBLIOTECA

BIBLIOTECA PÚBLICA DEL ESTADO – BIBLIOTECA PROVINCIAL DE HUELVA www.juntadeandalucia.es/cultura/bibliotecas

#### Dirección

 direccion.bp.hu.ccul@juntadeandalucia.es Departamento de Servicios Bibliotecarios Provinciales dsbp.bp.hu.ccul@juntadeandalucia.es Proceso Técnico y Adquisiciones adquisiciones.bp.hu.ccul@juntadeandalucia.es

#### Información Bibliográfica y Referencia

 informacion.bp.hu.ccul@juntadeandalucia.es Préstamo Interbibliotecario

 prestamo.interbib.bp.hu.ccul@juntadeandalucia.es Administración

administracion.bp.hu.ccul@juntadeandalucia.es

BPE-BP de Huelva Avda. Martín Alonso Pinzón, 16 21003 Huelva 959 650 397 Fax: 959 650 399

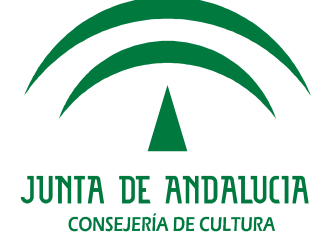

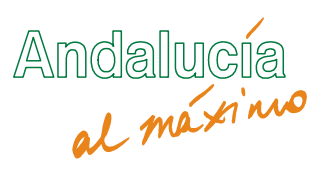